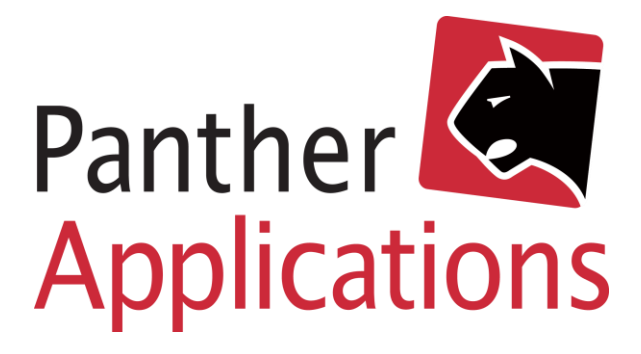

# **Panther Admin Vejledning**

**Opsætning og brug af Grandstream WiFi**

 Panther Applications A/S, Tonsbakken 16-18 Dk-2740 Skovlunde www.pantheradmin.com

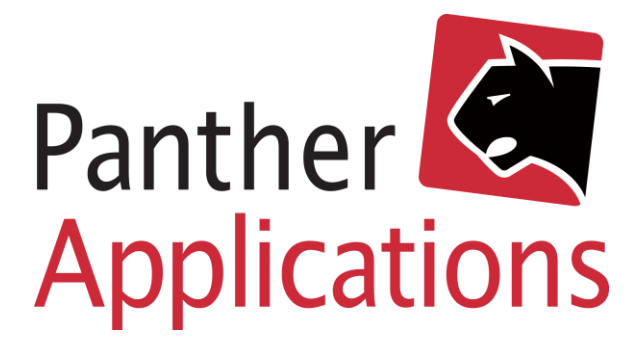

### Indholdsfortegnelse

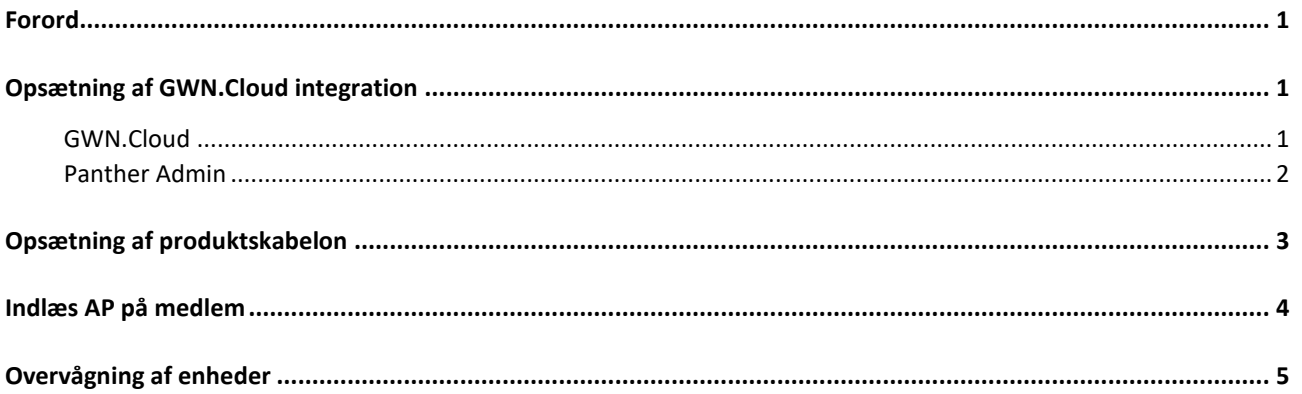

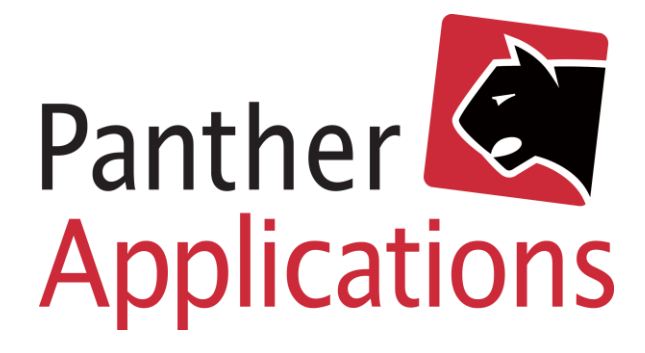

### <span id="page-2-0"></span>Forord

Grandstream integration med Panther Admin, gør det muligt at oprette, overvåge, ændre og nedlægge Wi-Fi konfigurationer i Grandstreams cloud løsning, direkte fra Panther Admin. Integrationen gør det simpelt at udleverer og provisionerer Grandstream enheder, og det giver kunder og kundeservice de optimale forhold for effektiv service og drift.

Kræver Panther Admin release 14.000 eller "Beta branch: hkt\_wifictrl"

## <span id="page-2-1"></span>Opsætning af GWN.Cloud integration

#### <span id="page-2-2"></span>GWN.Cloud

Opsætning af GWN.Cloud integration forudsætter at virksomheden/foreningen har en bruger/administratorkonto på GWN.cloud.

- 1) En konto på GWN.cloud er gratis og kan oprettes på <https://eu.gwn.cloud/login>
- 2) Log herefter p[å https://eu.gwn.cloud/login](https://eu.gwn.cloud/login)
- 3) Rul helt ned i bunden af menuen til venstre, til det menupunkt der hedder "API Developer" og klik på det.
- 4) Klik her på "Enable API Developer Mode"
- 5) Aflæs her «APP ID» samt «Secret Key»
- 6) Netværket "default" er den skabelon der anvendes til opsætning af WiFi enheder. Den opsætning bliver klonet hver gang der oprettes en ny kunde. Få evt. hjælp til rettelse af en Grandstream sælger eller konsulent til at konfigurerer denne. Sæt for at sætte APer automatisk opdatere firmware, da firmware ikke kan opdateres via API.

**API Developer Info** 

APP ID 100216

Secret Key tS1NYAMZfgJliy4pAfsAmQefbj

Disable API Developer Mode

*Figur 1 Oprettelse af API adgang i GWN.Cloud*

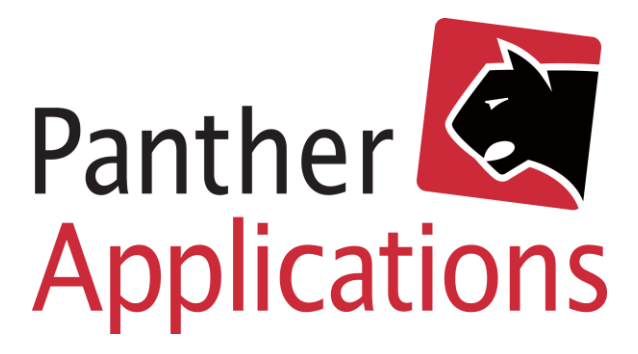

#### <span id="page-3-0"></span>Panther Admin

Opsætning i Panther Admin gøres ved:

- 1) Klik i overmenuen på "Admin"
- 2) Klik i undermenuen på "Udbyder"
- 3) Klik på knappen "Udbyders anlæg" i øverst til højre i kassen derunder.
- 4) Klik på knappen "Tilgængelige leverandører"
- 5) Klik på "Aktiver" ved Grandstream API
- 6) Klik derefter på det lille kryds, for at lukke formularen.
- 7) Rul nu ned i listen, til hvor der står Leverandør: "Grandstream API"
- 8) Indtast et sigende anlægsnavn (evt. samme som udbyder"
- 9) Indtast i URL "eu.gwn.cloud"
- 10) Indtast AppID fra GWN.cloud
- 11) Kopier Secret Key fra GWN.cloud ind.
- 12) Indtast mailadresser på det Network Admins der er oprettet i GWN.cloud
- 13) Klik "Gem"

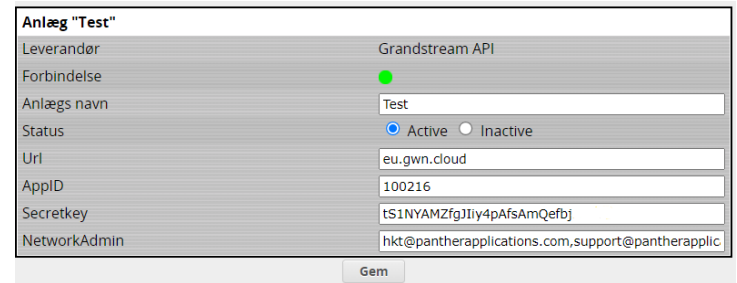

*Figur 2 Oprettelse af GWN integration i Panther Admin*

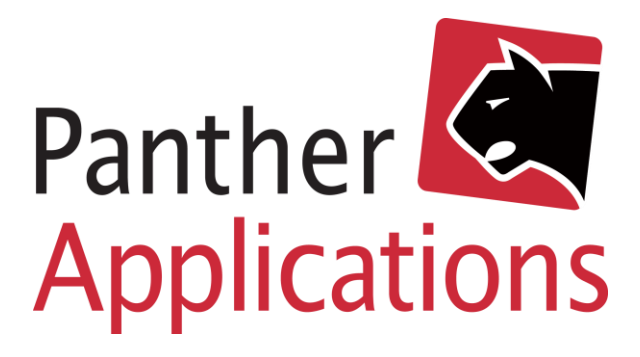

## <span id="page-4-0"></span>Opsætning af produktskabelon

- 1) Opret et normalt abonnementsprodukt og kald det fx. Grandstream WiFi AP, eller et modelnavn.
- 2) I provisionerings model, vælg «WiFi Grandstream"
- 3) I udvidede parametre, indsæt følgende, eller et passende sæt i forhold til andre WiFi enheder:

```
ssid;text;WIFIPRO;yes;yes;SSID 
2.4GHz;validateSSID;0;-1;0;
ssid5;text;WIFIPRO-
5GHz;yes;yes;SSID 
5GHz;validateSSID;0;-1;0;
wpa-
psk;text;WPAPSKPRO;yes;yes;Kode 
(WPA-PSK);validateWPAPSK;0;-1;0;
```
- 4) I højre side, kan evt. sættes en pris, hvis der skal afregnes et abonnement.
- 5) Afslut ved at klikke Gem i bunden af skærmen.

#### **Produkt Konfiguration**

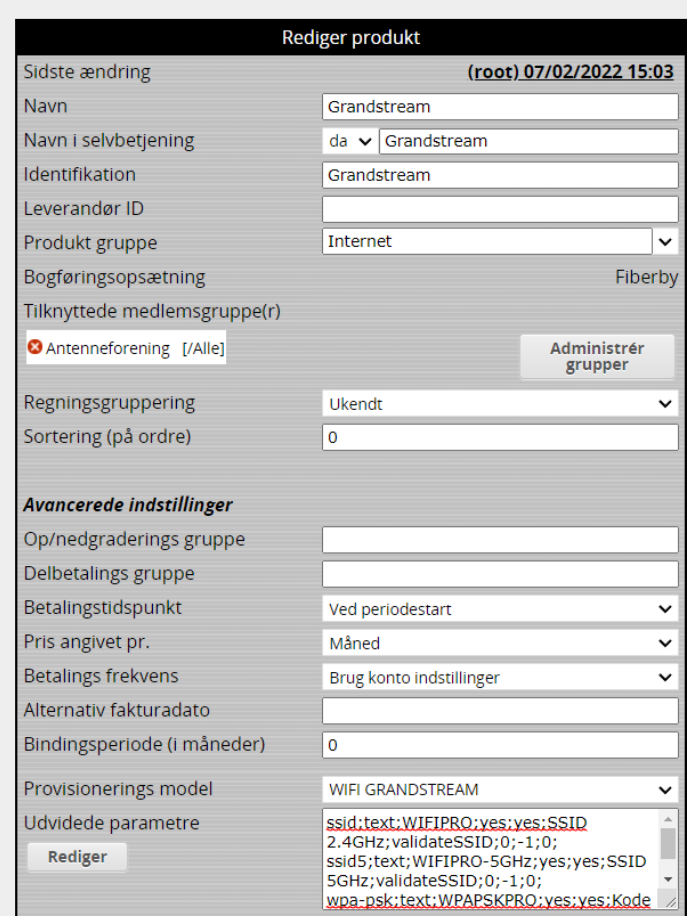

*Figur 3 Oprettelse af produktskabelon med provisionering*

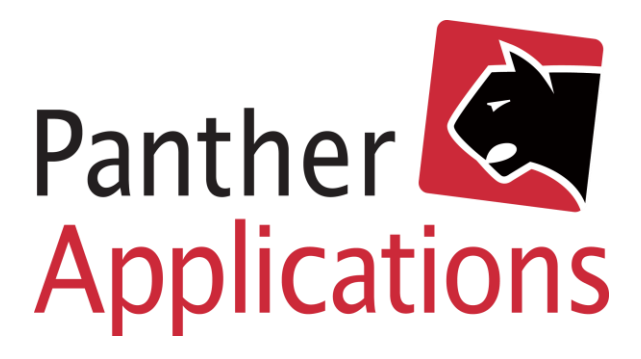

### <span id="page-5-0"></span>Indlæs AP på medlem

- 1) Klik ind på medlem
- 2) Klik ind på medlemmets produkter
- 3) Tilføj produktet

Vigtigt:

- 4) Når AP indlæses, skal både "MAC" og "Wi-Fi Password" indlæses. Begge står i bunden af AP.
- 5) Hvis "Navn" også angives, kan dette fx være Stue, eller garage, da navnet er knyttet til enheden og bliver vist i Wi-Fi oversigten.
- 6) Klik herefter "Gem" eller "Anvend"

Bemærk: Der kan godt går 5 – 10 minutter fra et AP kommer på, til AP bliver synlig i Panther Admin.

| <b>Rediger Grandstream</b>                |                         |
|-------------------------------------------|-------------------------|
| Sidste ændring                            | (root) 07/02/2022 15:04 |
| Konto                                     | primary<br>$\checkmark$ |
| Afregning                                 | $\checkmark$<br>aktiv   |
| <b>Bestilt dato</b>                       | 07/02/2022              |
| <b>Start</b>                              | 07/02/2022              |
| Ophør (inklusiv)                          |                         |
| <b>Faktureres fra</b>                     | 07/02/2022              |
| Antal                                     | 1                       |
| Sæt pris                                  |                         |
| Engangsydelse afregnet                    |                         |
| <b>Provisionering</b>                     |                         |
| Aktiv                                     | ⊽                       |
| 囼<br><b>MAC</b>                           | c0:74:ad:3a:c9:f8       |
| ₿<br><b>WiFi Password</b>                 |                         |
| Navn                                      | Stue                    |
| Midlertidig lås<br>Reprovisioner<br>Rabat | Opsætning               |
| Nedlæg nu                                 |                         |
| Alt. fakturadag                           | Anvend<br>Afbryd<br>Gem |

*Figur 4 Indlæsning af WiFi AP på produkt*

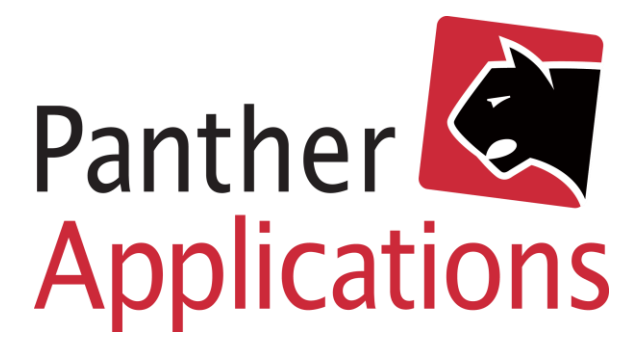

## <span id="page-6-0"></span>Overvågning af enheder

- 1) Klik på Wi-Fi fanen
- 2) Når APer er kommet på vises de her.
- 3) Alle klienter der kobler sig på WiFi enhederne vil blive listet under "Klienter", med signalstyrke mv.

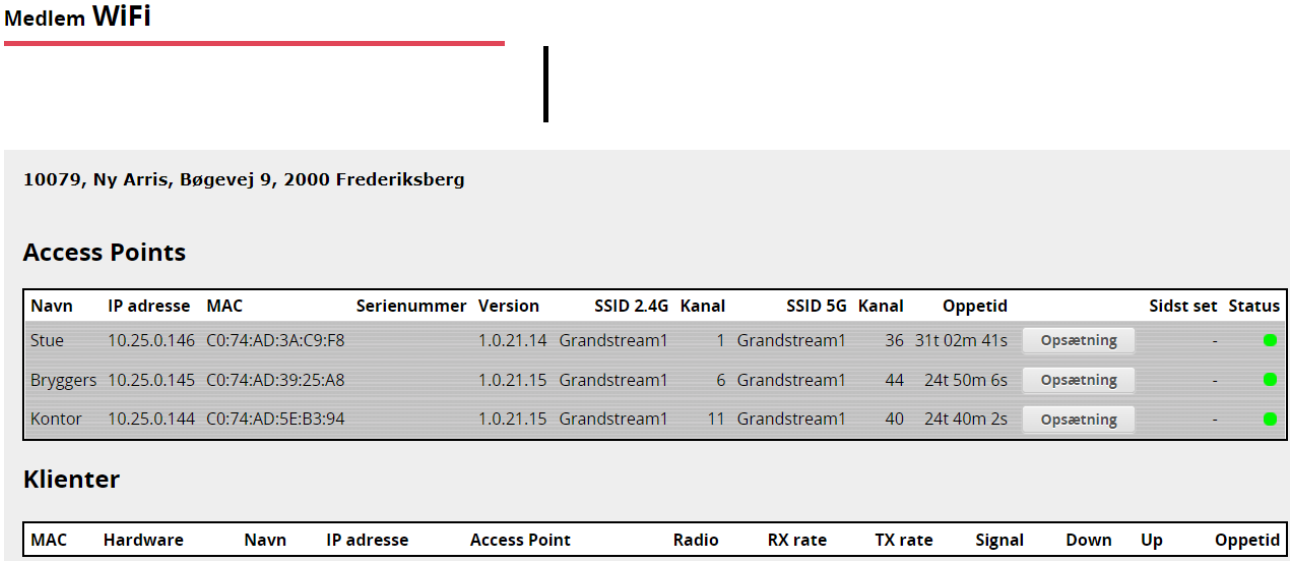

*Figur 5 WiFi fanen med 3 stk. Grandstream enheder på kunde*